## Dropmark directions for students

- 
- 1. Follow this short link  $\Box$
- 2. Click the plus (+) button in the upper right hand corner to add a document or project to your portfolio.

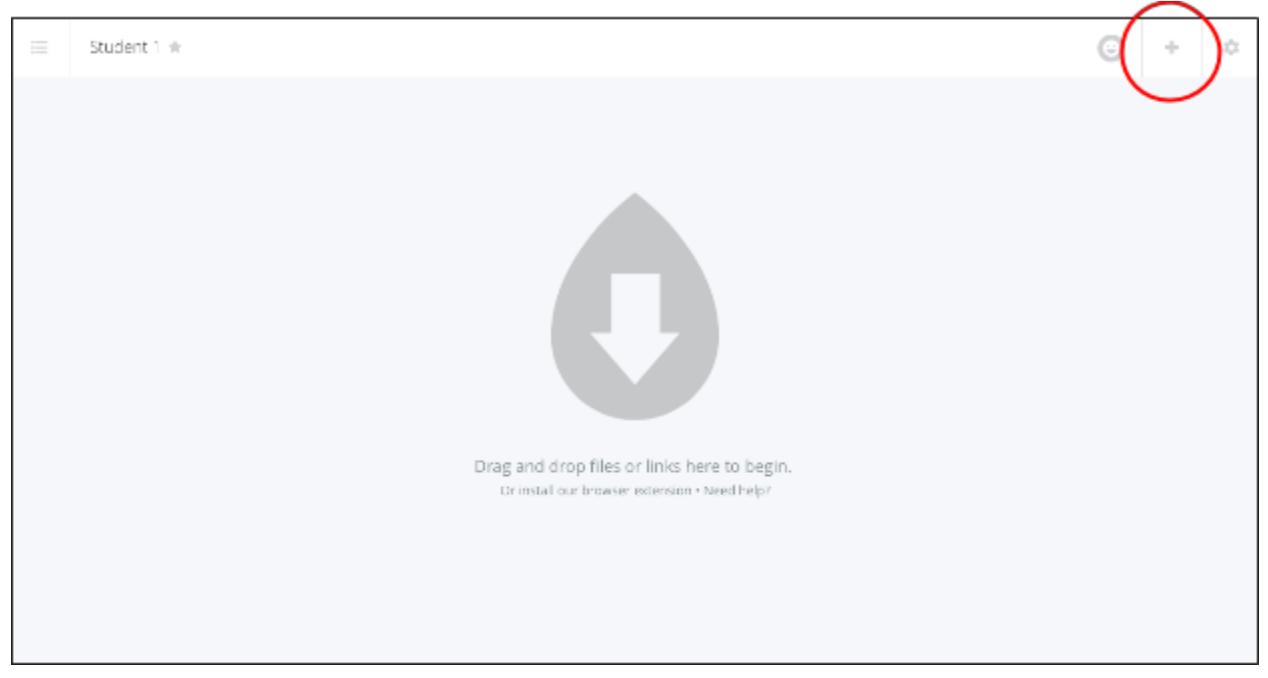

3. Choose how you will add your project: Typing text directly into Dropmark, attaching a link from a google doc or another website, or uploading a file from your computer or flash drive.

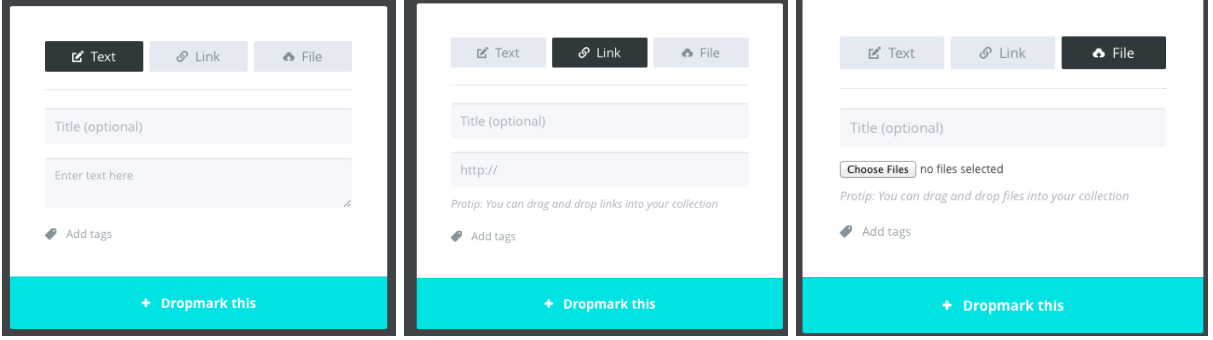

4. Once you add your project, click the teal **+ Dropmark**this button, and your project will appear in your collection!

● For additional directions on how to upload a project into your dropmark collection, [watch](https://youtu.be/0ONXShu0Mgo) this video.

## Dropmark directions for teachers

- To use drop Mark as a portfolio storage and organization for students, first create your own account.
	- o go to [dropmark.com](http://www.dropmark.com/) and click get started.
	- choose the plan that fits your needs and create your account.
- Once you create your own account, you will need to create a collection for each student, and allow each student to access and edit their information by adding their email.
	- $\circ$  to create a collection, click on + New collection and name it using the student's name

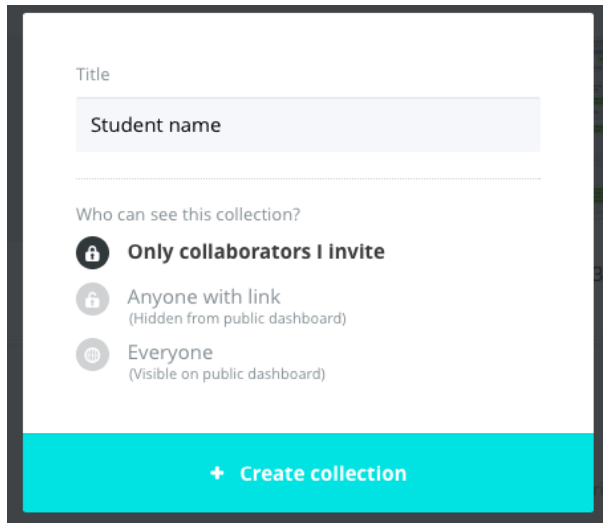

○ to allow each student to access and add to their portfolio, click on their collection, and it should open up a window to the settings tab.

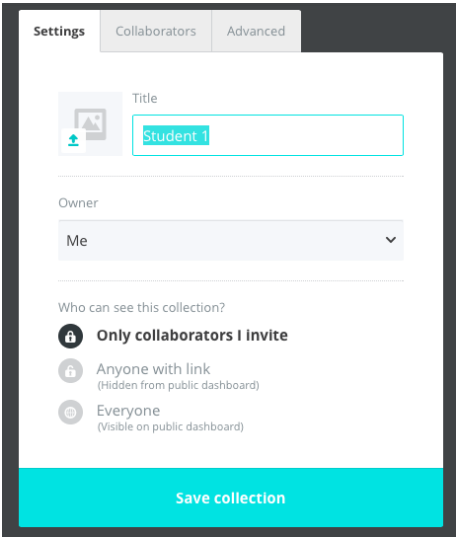

■ Choose the option to allow only collaborators I invite.

○ click the collaborators tab, and in the share with box, type the student's email and click the + button.

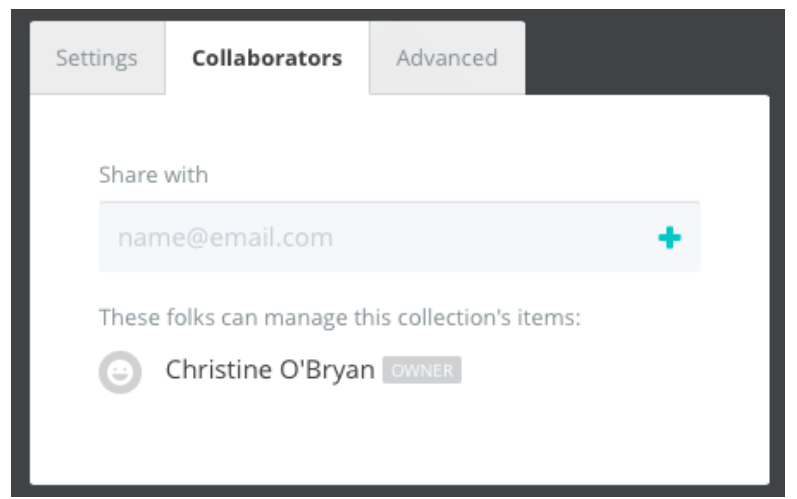

○ click the ADVANCED tab and copy the short link into a spreadsheet next to each student's name, and write it in the box on step 1 of the student directions.

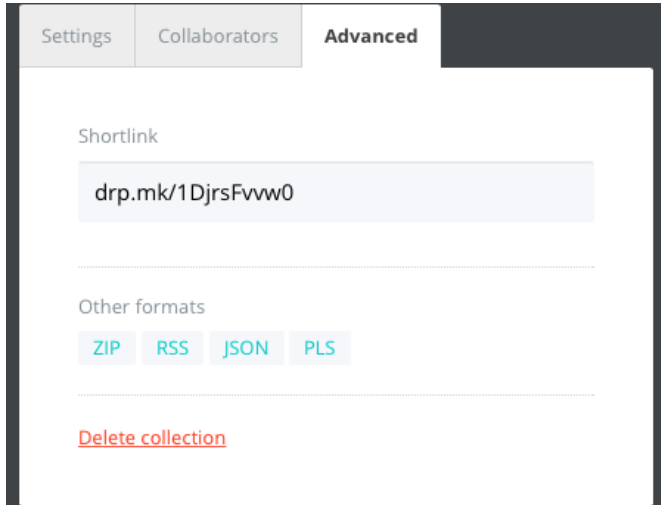

● Once you set up all of your students, they can upload any documents or projects to their collection, and you can view and edit/make comments as needed.